# Techniki wirtualnej rzeczywistości w mechatronice

Laboratorium nr 13

Temat: Unity Engine: VR – manipulacja obiektami i lokomocja

Wydział Budowy Maszyn i Lotnictwa, Politechnika Rzeszowska

## 1. Wstęp

Instrukcja ma na celu zapoznanie studenta z podstawami obsługiwania gogli VR w Unity oraz obsługi sterowania.

## 2. Przygotowanie projektu

- a) Uruchamiamy edytor Unity i tworzymy nowy projekt.
- b) W "Package Manager" sprawdzamy czy zainstalowany jest dodatek "Oculus Integration" Window->Package Manager, zakładka "My Assets". Jeśli jest to należy ją zaimportować do projektu klikając przycisk Import (rys. 1). Jeżeli nie to należy ją pobrać z internetu.

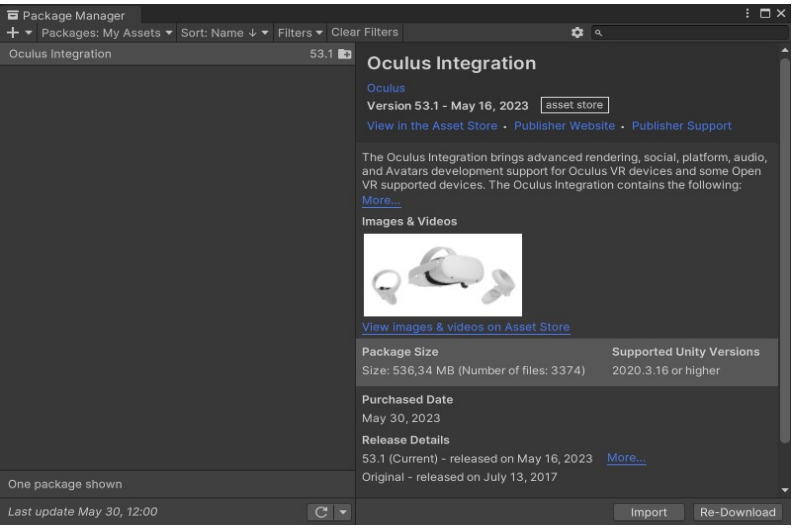

Rys. 1 Dodatek Oculus Integration pobrany z Assets Store

c) Kolejną biblioteką do zainstalowania jest XR Plugin Management w zakładce Unity Registry (rys. 2).

| Package Manager                               |                         | $: \square \times$                                                                                                    |
|-----------------------------------------------|-------------------------|----------------------------------------------------------------------------------------------------|
| + ▼ Packages: Unity Registry ▼ Sort: Name ↓ ▼ |                         | 立日                                                                                                    |
| Test Framework                                | $1.1.31$ $\odot$ $\sim$ | <b>XR Plugin Management Release</b>                                                                                                    |
| FextMeshPro                                   | $3.0.6 \vee$            |                                                                                                    |
| $\blacktriangleright$ Timeline                | $1.6.4$ $\odot$         | <b>Unity Technologies</b><br>Version 4.2.0 - October 21, 2021                                                                                                    |
| Tutorial Authoring Tools                      | 1.2.2                   | <b>Registry Unity</b>                                                                                                    |
| Tutorial Framework                            | 3.1.3                   | com.unity.xr.management                                                                                                    |
| <b>Unity Distribution Portal</b>              | 2.2.5                   | View documentation • View changelog • View licenses                                                                                                    |
| Unity Profiling Core API                      | 1.0.2                   | Package that provides simple management of XR plug-ins. Manages and<br>offers help with loading, initialization, settings, and build support for XR<br>plug-ins. |
| <b>Unity Transport</b>                        | 1.3.4                   |                                                                                                    |
| <b>Delay UI</b>                               | $1.0.0 \vee$            |                                                                                                    |
| <b>I</b> Universal RP                         | 12.1.10                 | Samples                                                                                                    |
| ▶ Version Control                             | $2.0.1$ $\odot$         |                                                                                                    |
| Visual Effect Graph                           | 12.1.10                 |                                                                                                    |
| $\triangleright$ Visual Scripting             | $1.8.0 \vee$            |                                                                                                    |
| Visual Studio Code Editor                     | $1.2.5 \times$          |                                                                                                    |
| ▶ Visual Studio Editor                        | $2.0.17$ $\odot$        |                                                                                                    |
| $\triangleright$ WebGL Publisher              | 4.2.3                   |                                                                                                    |
| XR Interaction Toolkit                        | 2.2.0                   | K                                                                                                    |
| <b>XR Plugin Management</b>                   | $4.2.0 \vee$            |                                                                                                    |
| Recommended                                   | $4.2.1 \overline{R}$    |                                                                                                    |
| Installed as dependency                       | 4.2.0   R               |                                                                                                    |
| Last update May 30, 12:00                     | C                       | <b>Undate to 4.2.1</b> Remove                                                                                                    |

Rys. 2 Dodana biblioteka XR Plugin Management

d) Następnie należy skonfigurować projekt do VR. W tym celu zmieniamy ustawienia projektu Edit-> Project Settings ->"XR Plugin Management" zaznaczając Oculus (rys. 3)

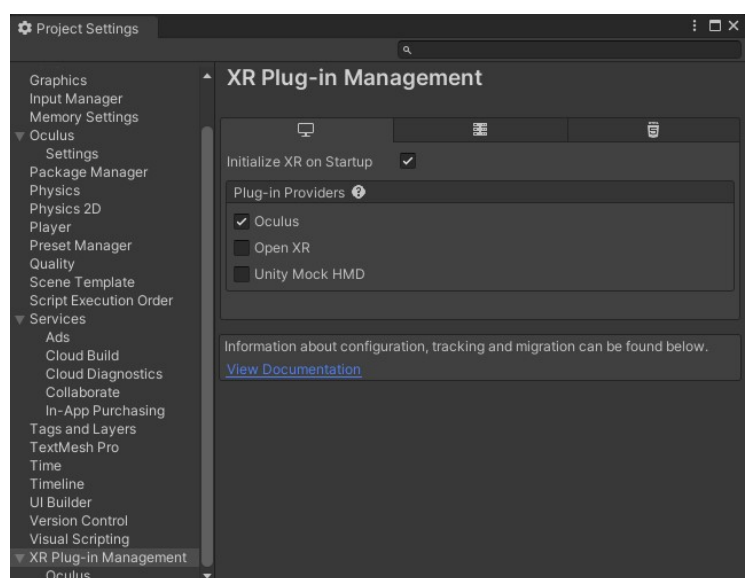

Rys. 3 Ustawienia dodatku XR Plugin Management z opcją Oculus

Później konfigurujemy opcje projektu wybierając platformę Oculusa: Edit-> Project Settings - >Oculus.

Po włączeniu opcji Oculusa należy zainstalować wszystkie brakujące biblioteki (przycisk "Fix all") oraz zaakceptować proponowane zmiany w projekcie (przycisk "Accept All").

# 3. Tworzenie podstawowego drzewka hierarchii

- a) W projekcie usuwamy domyślną kamerę i wrzucamy z folderów projektu obiekt o nazwie "OculusInteractionSampleRig". Obiekt ten wyszukujemy w folderach projektu z pomocą wbudowanej wyszukiwarki w Unity.
- b) Dodatkowo do drzewka hierarchii dodajemy podłogę ("Plane") i nadajemy jej dowolny materiał. Drzewko hierarchii powinno być takie jak na rys. 4.

Wydział Budowy Maszyn i Lotnictwa, Politechnika Rzeszowska

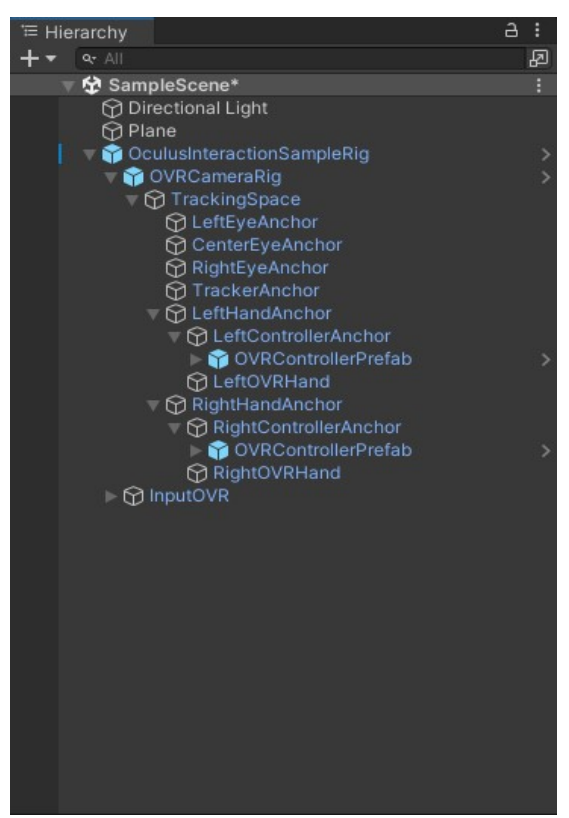

Rys. 4 Drzewko hierarchii po modyfikacji

#### PRZETESTOWAĆ CZY DZIAŁA

## 4. Podnoszenie obiektów

c) W tym celu wyszukujemy obiekt "ControllerGrabInteractor" i podpinamy go do "ControllerInteractors" (1) dla obu kontrolerów (rys. 5).

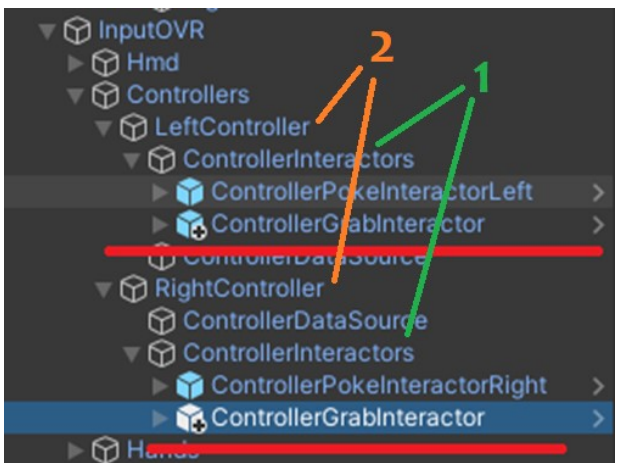

Rys. 5 Właściwie podpięte obiekty "ControllerGrabInteractor"

d) Następnie dla inspektorów obiektów "ControllerInteractors" dodajemy nowy element w zakładce "Interactors" w skrypcie "Best Hover Interactor Group" (patrz. rys. 6). Na jego miejsce przeciągamy obiekt "ControllerGrabInteractor" (rys. 6).

> Techniki wirtualnej rzeczywistości w mechatronice Unity Engine: VR – manipulacja obiektami i lokomocja

Wydział Budowy Maszyn i Lotnictwa, Politechnika Rzeszowska

Robimy to dla obu kontrolerów.

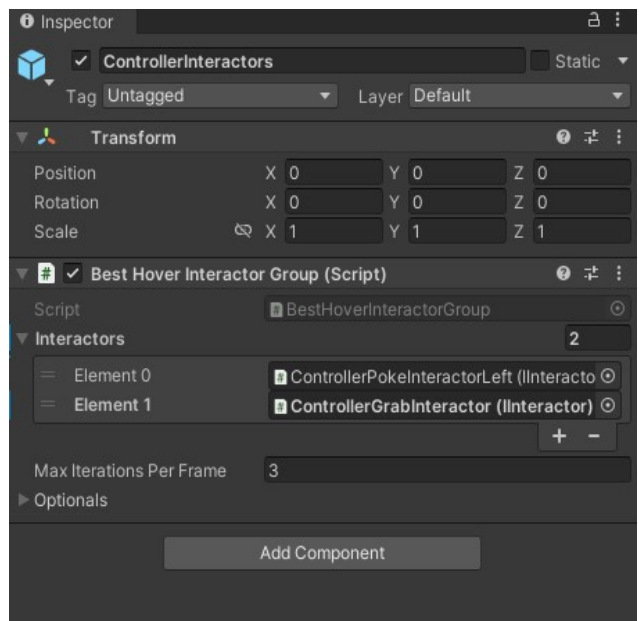

Rys. 6 Właściwie podpięty obiekt "ControllerGrabInteractor" do skryptu

- e) Dodajemy kostkę ("Cube"), którą będziemy manipulowali.
- f) Do tej kostki w inspektorze dodajemy trzy skrypty (nie tworzymy własnych tylko wybieramy z listy komponentów): "Grabbable", "Grab interactable", "Physics Grabbable" oraz "Rigidbody".
- g) W skrypcie "Grab interactable" w opcji Rigidbody przeciągamy "Rigidbody" kostki a dla opcji "Pointable Element" przeciągamy skrypt "Grabbable" (rys. 7) . PRZETESTOWAĆ CZY DZIAŁA

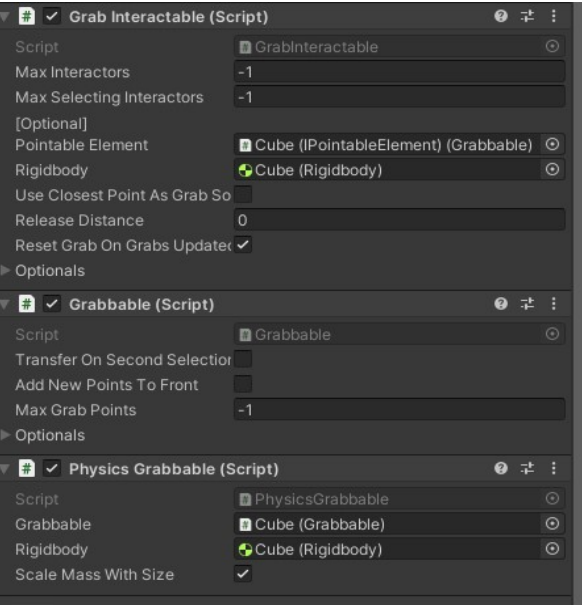

Rys. 7 Ustawienia skryptów kostki

- h) Do kostki w inspektorze dodajemy skrypt "Physics Grabbable"
- i) Do każdego z obiektów "ControllerInteractor" przypinamy obiekt "ControllerVelocityCalculator" (rys. 11 (1)).

Techniki wirtualnej rzeczywistości w mechatronice Unity Engine: VR – manipulacja obiektami i lokomocja

Wydział Budowy Maszyn i Lotnictwa, Politechnika Rzeszowska

- j) W inspektorze "ControllerVelocityCalculator" przenosimy odpowiadający obiekt kontrolera (rys. 5 (2)) do zakładki "Controller".
- k) Następnie w inspektorze obiektu "ControllerGrabInteractor" przenosimy utworzony ówcześnie obiekt "ControllerVelocityCalculator" do opcji "Velocity Calculator" (rys. 8).

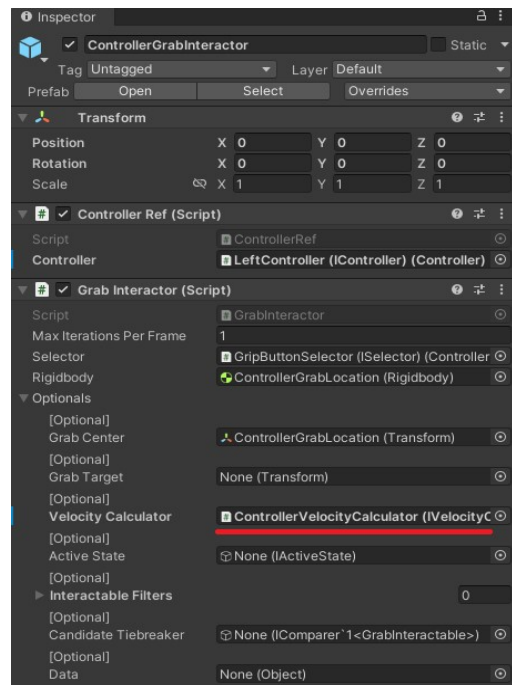

Rys. 8 Inspektor "ControllerGrabInteractor"

l) Następnie w inspektorze kostki dokładamy skrypt "Physics Grabbable" i przeciągamy go do opcji o tej samej nazwie w skrypcie "Grab Interactable" (rys. 9).

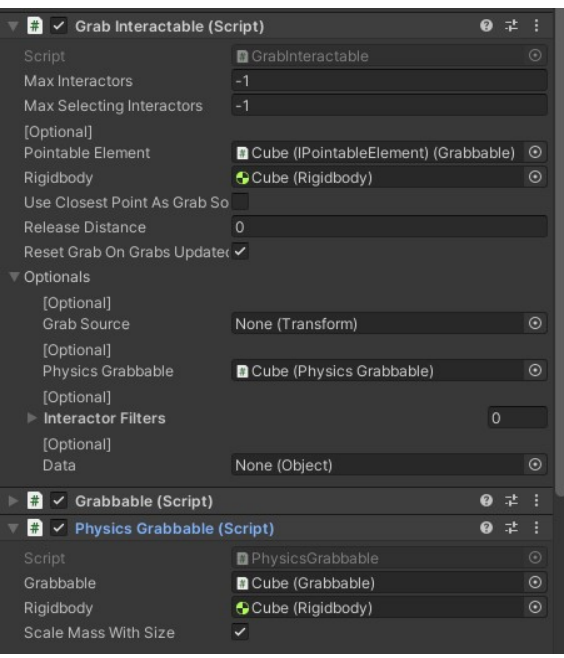

Rys. 9 Skrypt w kostce

Dzięki tej modyfikacji powinno być możliwe rzucanie obiektami. PRZETESTOWAĆ CZY DZIAŁA

> Techniki wirtualnej rzeczywistości w mechatronice Unity Engine: VR – manipulacja obiektami i lokomocja

Wydział Budowy Maszyn i Lotnictwa, Politechnika Rzeszowska

#### 5. Chwytanie obiektów dwoma kontrolerami jednocześnie

- m) W inspektorze kostki należy dodać dwa skrypty "One Grab Free Transformer" i "Two Grab Free Transformer" i należy je przeciągnąć do skryptu tak jak na rys. 10.
- n) W skrypcie "Two Grab Free Transformer" możemy wprowadzić ograniczenia tak jak na rys. 10 aby uniemożliwić skalowanie obiektu.

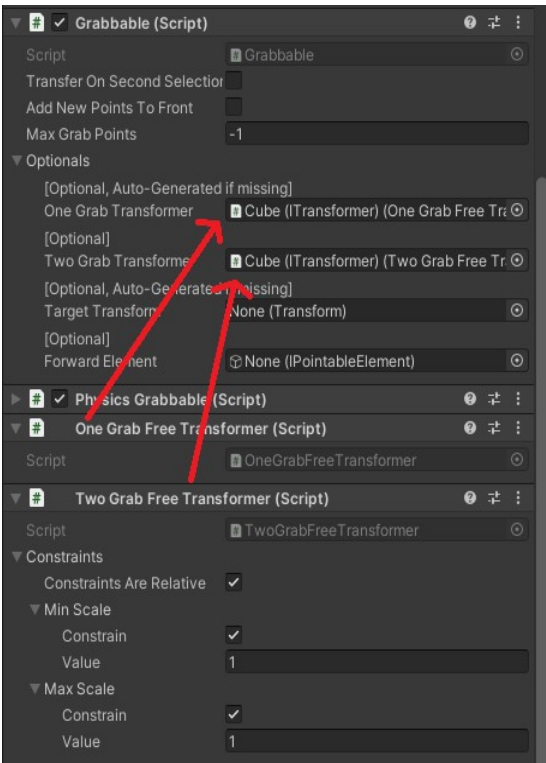

Rys. 10 Wprowadzanie modyfikacji uchwytu obiektu

#### PRZETESTOWAĆ CZY DZIAŁA

- 6. Dodawanie możliwości chwytania obiektów na odległość (ograniczona funkcjonalność)
- o) Tak jak w przypadku "ControllerGrabInteractor" teraz dodajemy "ControllerRayInteractor" do odpowiadających obiektów "ControllerInteractor" (rys. 11).

Wydział Budowy Maszyn i Lotnictwa, Politechnika Rzeszowska

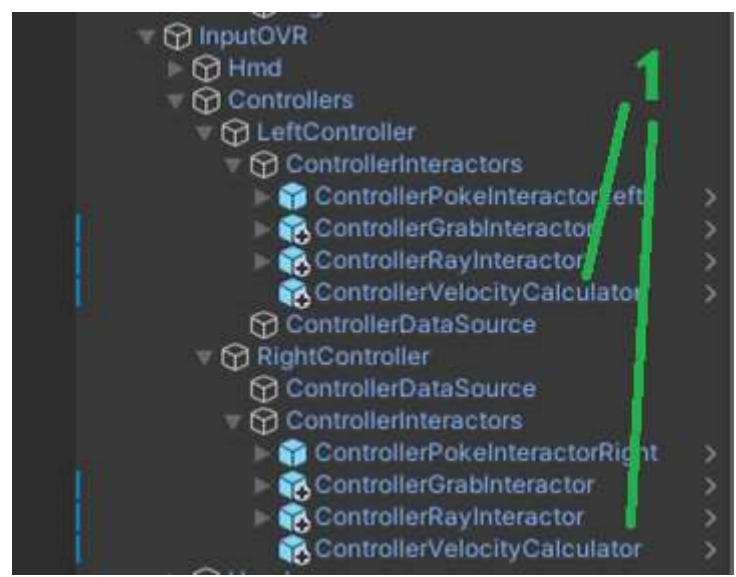

Rys. 11 Drzewko hierarchii

## PRZETESTOWAĆ CZY DZIAŁA

## 7. Sterowanie postacią

Aby móc sterować postacią za pomocą kontrolerów należy zmodyfikować drzewko hierarchii dodając nowe obiekty.

- p) Dodajemy do obiektu "OculusInteractionSampleRig" skrypt "OVRPlayerController"
- q) W inspektorze odznaczamy opcje "Snap Rotation" natomiast w kamerze znieniamy wcześniej ustawioną opcję "Floor Level" na "Eye Level".
- r) Ważne jest aby zarys kapsuły gracza i kamera były odpowiednio rozmieszczone. W W inspektorze odznaczamy opcje "Snap Rotation" natomiast w kamerze znieniamy<br>wcześniej ustawioną opcję "Floor Level" na "Eye Level".<br>Ważne jest aby zarys kapsuły gracza i kamera były odpowiednio rozmieszczone. W<br>tym celu p 12).

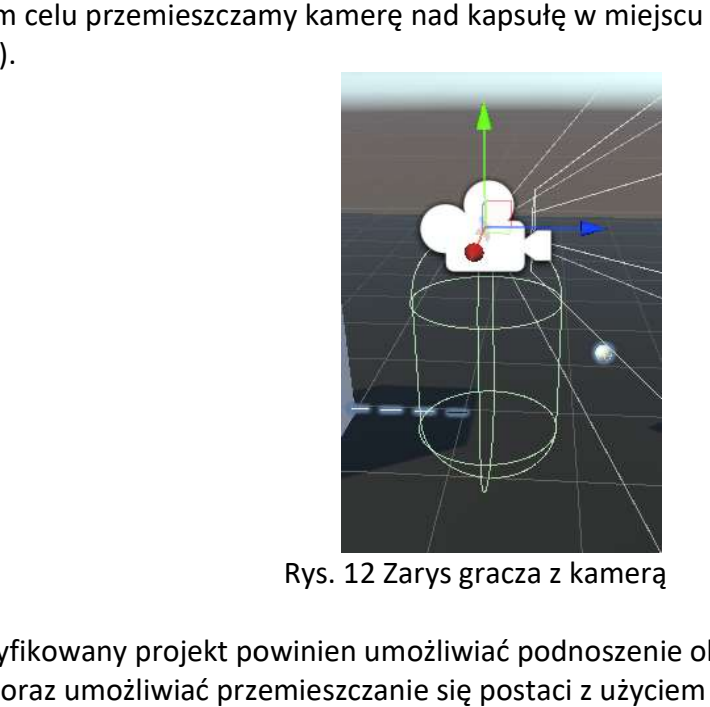

Rys. 12 Zarys gracza z kamerą

Tak zmodyfikowany projekt powinien umożliwiać podnoszenie obiektów kontrolerami, na odległość oraz umożliwiać przemieszczanie się postaci z użyciem joysticków obu kontrolerów. PRZETESTOWAĆ CZY DZIAŁA

Wydział Budowy Maszyn i Lotnictwa, Politechnika Rzeszowska

#### Zadania do wykonania

Wykonać przykład pokazany w instrukcji dodając do projektu nieruchomy stół oraz na nim obiekt do manipulacji.

## Student dostaje:

ocenę 5 za prawidłowo wykonane polecenie

W rozwiązywaniu zadań można posiłkować się materiałami dydaktycznymi, przykładami z instrukcji i Internetu oraz dokumentacji oprogramowania Blender i Unity na stronach:4 https://docs.blender.org/manual/en/latest/modeling/index.html https://docs.unity3d.com/Manual/index.html